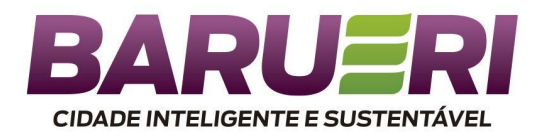

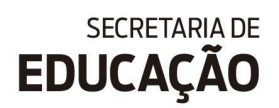

# **DCD - DIÁRIO DE CLASSE DIGITAL**

ORIENTAÇÕES PARA AS ESCOLAS E PROFESSORES

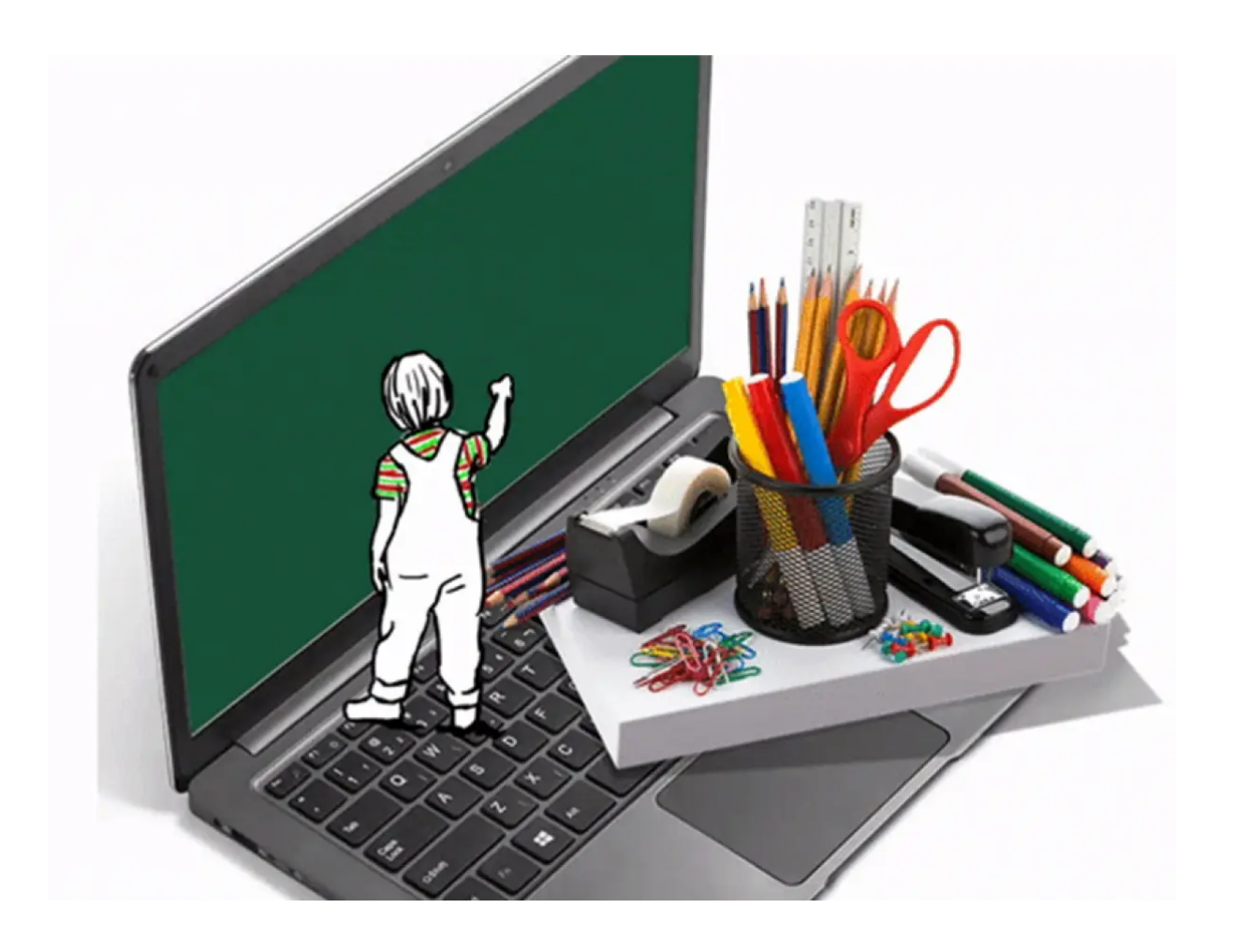

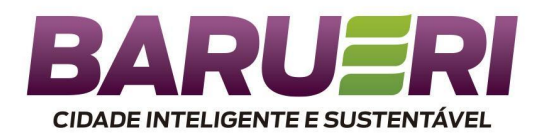

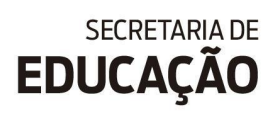

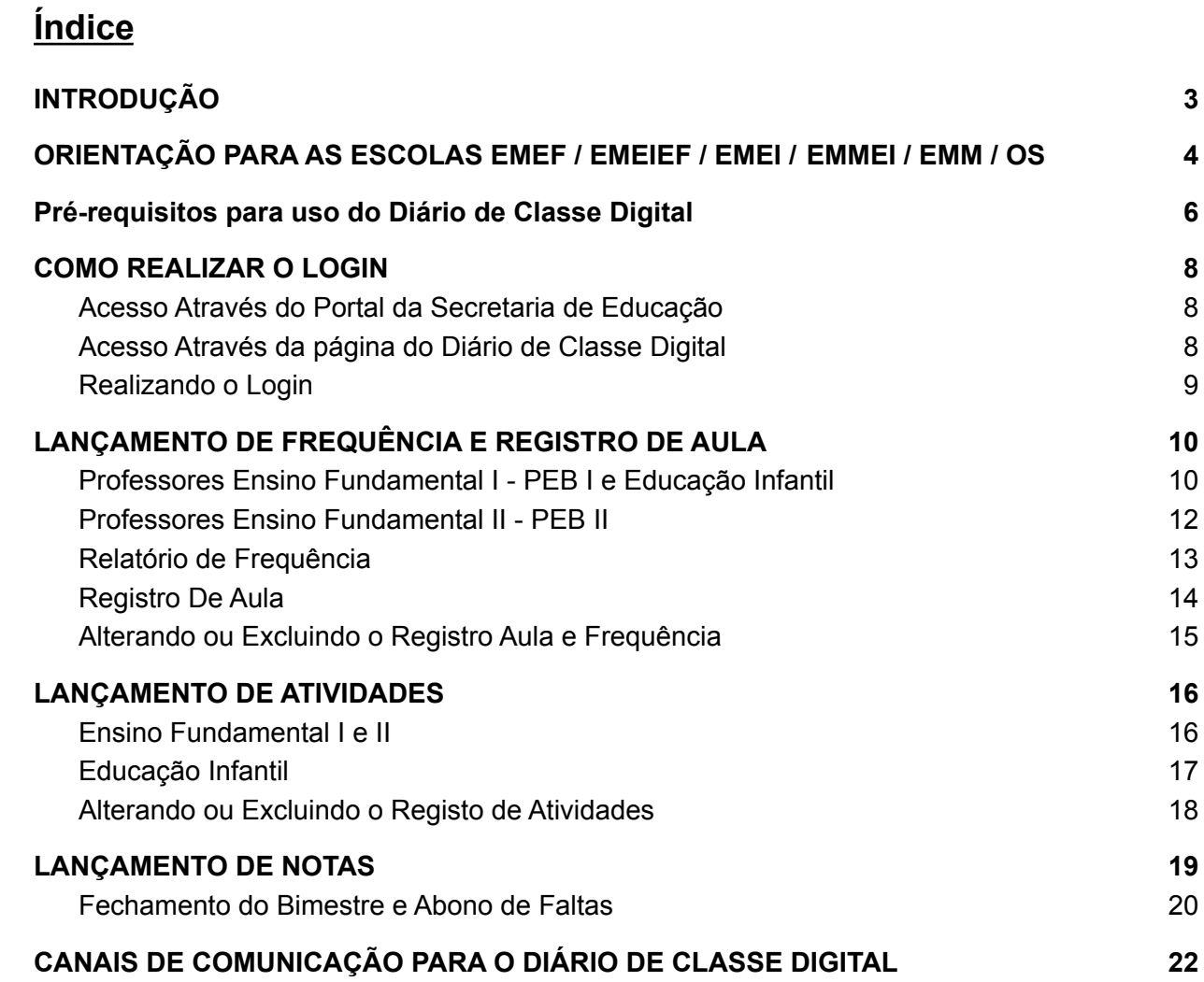

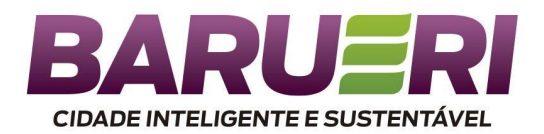

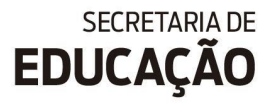

# **INTRODUÇÃO**

<span id="page-2-0"></span>Considerando a Lei Federal nº 9.394/1996 LDB, Lei Federal Nº. 8.069/1990, o Diário de Classe é um de instrumento legal de registro das atividades diárias desenvolvidas em sala de aula pelo professor junto aos estudantes, que contém os apontamentos dos conteúdos trabalhados, das avaliações e da frequência dos alunos, possibilitando o acompanhamento do rendimento escolar nas diferentes áreas do conhecimento.

O Diário de Classe Digital - DCD é um projeto desenvolvido internamente pela Secretária da Educação, foi construído pelo departamento de TI com uso de dados cadastrados no SIEB para manter as principais funcionalidades: **turmas, alunos, professores, alocações, horário, etc.** É muito importante que as unidades escolares mantenham sempre as informações registradas no SIEB atualizadas e corretas.

O sistema foi desenvolvido para atender educação infantil e ensino fundamental, segmentos com muitas similaridades e muitas características distintas.

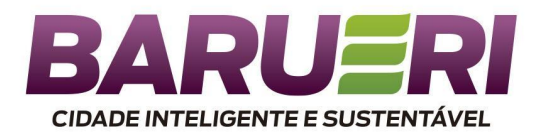

# <span id="page-3-0"></span>**ORIENTAÇÃO PARA AS ESCOLAS EMEF / EMEIEF / EMEI / EMMEI / EMM / OS**

#### **Pré-requisitos para uso do DCD (Diário de Classe Digital):**

- **1)** Verifique se todos os professores estão cadastrados no SIEB, o sistema DCD usa CPF do professor e senha de acesso ao SIEB no login do DCD.
- **2)** A escola deve providenciar previamente a alocação de professores e turmas: SIEB - GESTÃO EDUCACIONAL PRINCIPAL - menu "Professor", submenu "Alocar".

➨Acesse o vídeo e aprenda a Cadastrar e Alocar os professores no sistema SIEB:

[https://drive.google.com/file/d/1-8qSIELE-blHjHeXKBUGfmxVcXwXp87-/view?us](https://drive.google.com/file/d/1-8qSIELE-blHjHeXKBUGfmxVcXwXp87-/view?usp=sharing) [p=sharing](https://drive.google.com/file/d/1-8qSIELE-blHjHeXKBUGfmxVcXwXp87-/view?usp=sharing)

**3)** Para professores recém contratados, que não constam no sistema SIEB, a unidade escolar deve abrir um chamado no Sistema Suporte Técnico do SIEB (Exceto as OS 3.1).

3.1 Para professores recém contratados, que não constam no sistema SIEB, a unidade escolar deve entrar no Sistema Gestão Educacional Principal - Menu Cadastro - Funcionários - Novo Cadastro.

- **4)** Para **REINICIAR** a senha do professor, a unidade escolar deve acessar o SIEB ➨ GESTÃO EDUCACIONAL PRINCIPAL ➨ "Fundamental" ➨ Menu "Professor", submenu "Redefinir Senha".
- **5)** Todas as sugestões devem ser encaminhadas para o departamento de **Apoio Pedagógico** para avaliação.

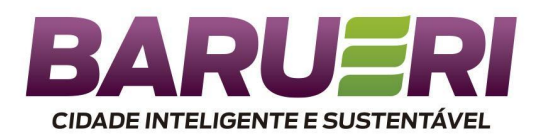

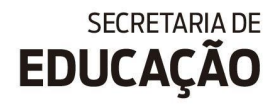

- **6)** Orientações sobre como será o registro de frequência, atividades e notas no DCD na ausência do professor (Abonada, licença prêmio, atestado, afastamentos diversos) serão enviadas pelo Apoio pedagógico.
- **7)** O sistema DCD não prevê tratamento para turmas multisseriadas e EJA, portanto a unidade escolar deve procurar orientação junto ao Apoio pedagógico de qual método usar nessa situação (diário de papel, planilha google, excel, outros).
- **8)** Na fase 1 do projeto DCD somente os professores com salas atribuídas têm acesso ao sistema. As fases e as funcionalidades atribuídas em cada fase do projeto dependem da disponibilidade da equipe de desenvolvimento e da prioridade estabelecida pela Coordenadorias de Educação Infantil e Ensino **Fundamental**

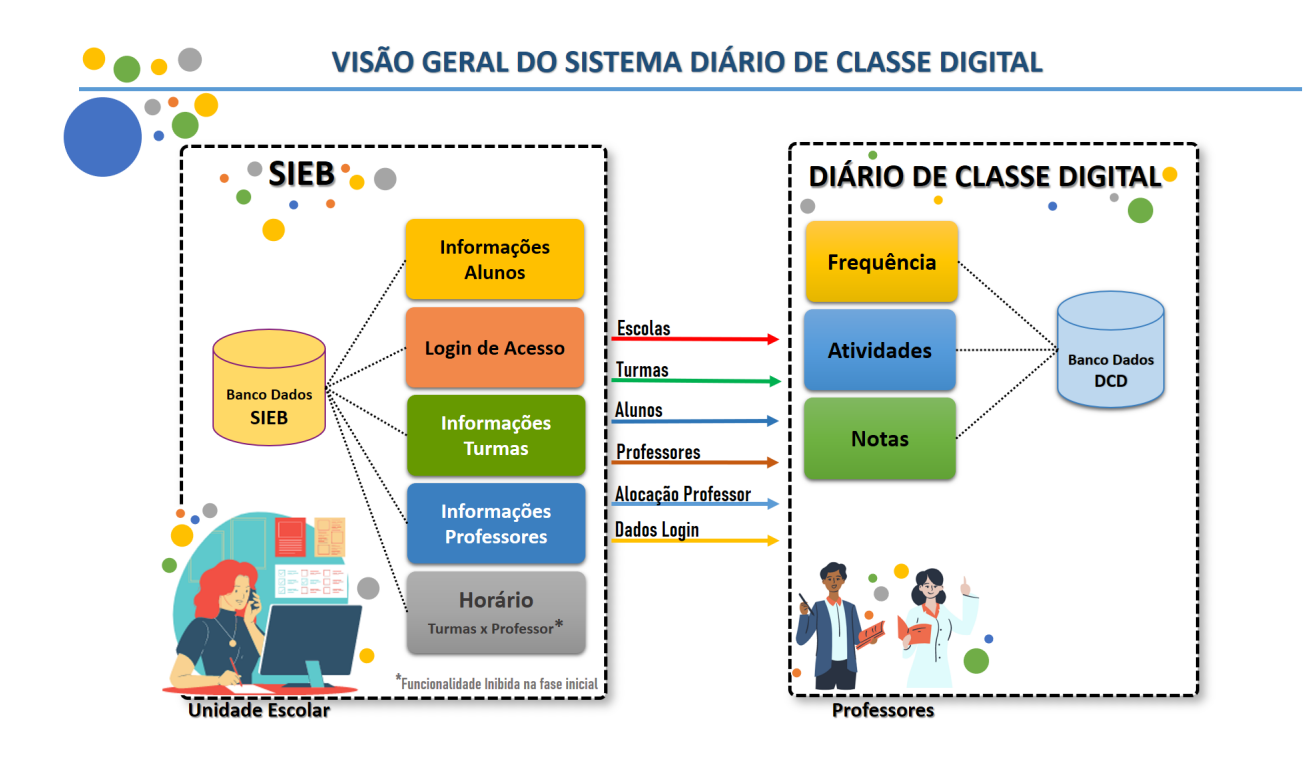

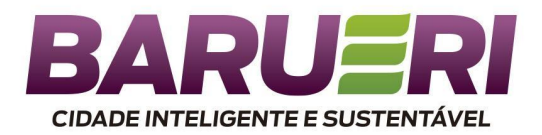

## **Pré-requisitos para uso do Diário de Classe Digital**

- <span id="page-5-0"></span>**1)** Ser Professor atuante na Prefeitura Municipal de Barueri.
- **2)** O acesso ao DCD é com **CPF e senha**, o mesmo CPF e senha usado para acessar o SIEB, caso tenha dúvidas solicite **na secretaria de sua unidade escolar** que redefina sua senha.
- **3)** Ao acessar o DCD o professor deve visualizar todas as escolas e turmas atribuídas, caso existam divergências no lançamento de Escolas e turmas, o professor deve verificar como foi realizado a **alocação de turmas** pela secretaria de sua unidade escolar.
- **4)** Professores recém contratados devem solicitar que a unidade escolar providencie seu acesso cadastrando o usuário no SIEB.
- **5)** Todas as sugestões devem ser encaminhadas para os **coordenadores** da unidade escolar e essas sugestões devem ser direcionadas para as Coordenadorias de Educação Infantil e Ensino Fundamental para avaliação.
- **6)** A versão atual do sistema DCD não prevê tratamento para registros na ausência do professor titular (Abonada, licença prêmio, atestado, afastamentos diversos) portanto será necessário buscar orientações sobre o processo manual a ser utilizado junto ao Apoio pedagógico ou Coordenadorias de Educação Infantil e Ensino Fundamental.
- **7)** O sistema DCD não prevê tratamento para turmas multisseriadas, portanto a unidade escolar deve procurar orientação junto ao Apoio pedagógico de qual método usar (diário de papel, planilha google, excel, outros) nessa situação.

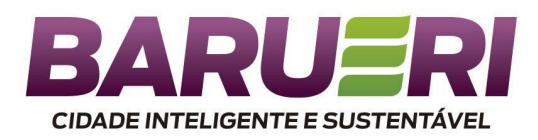

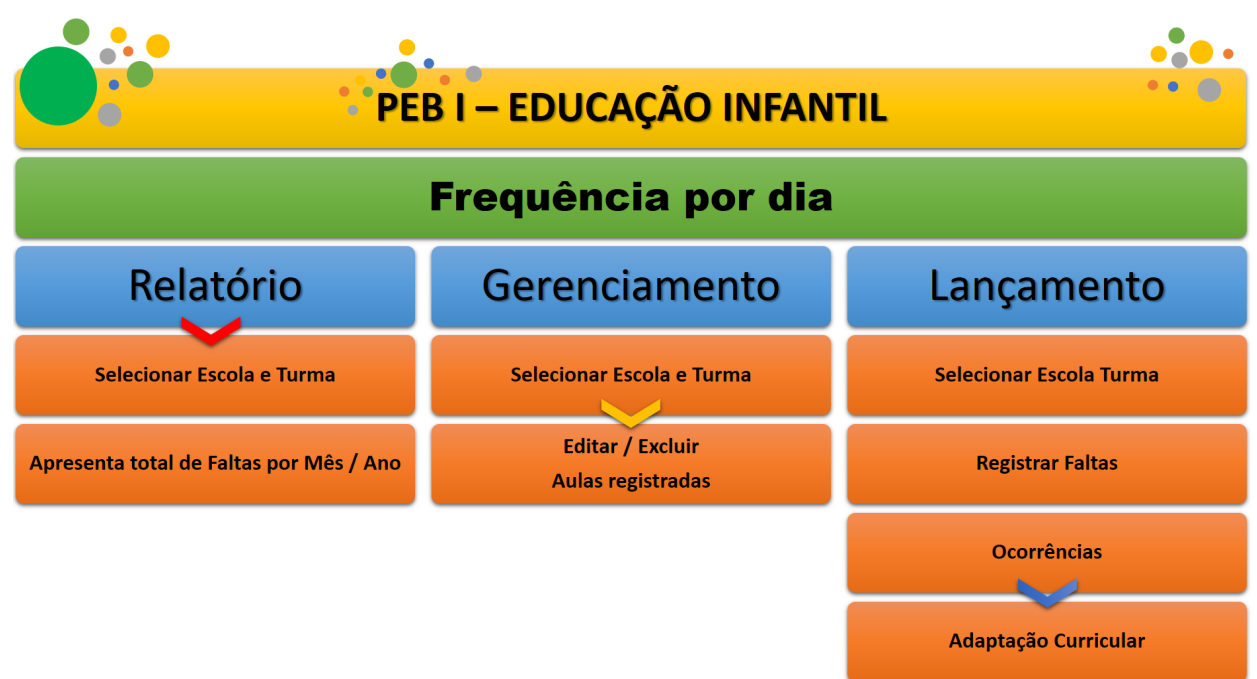

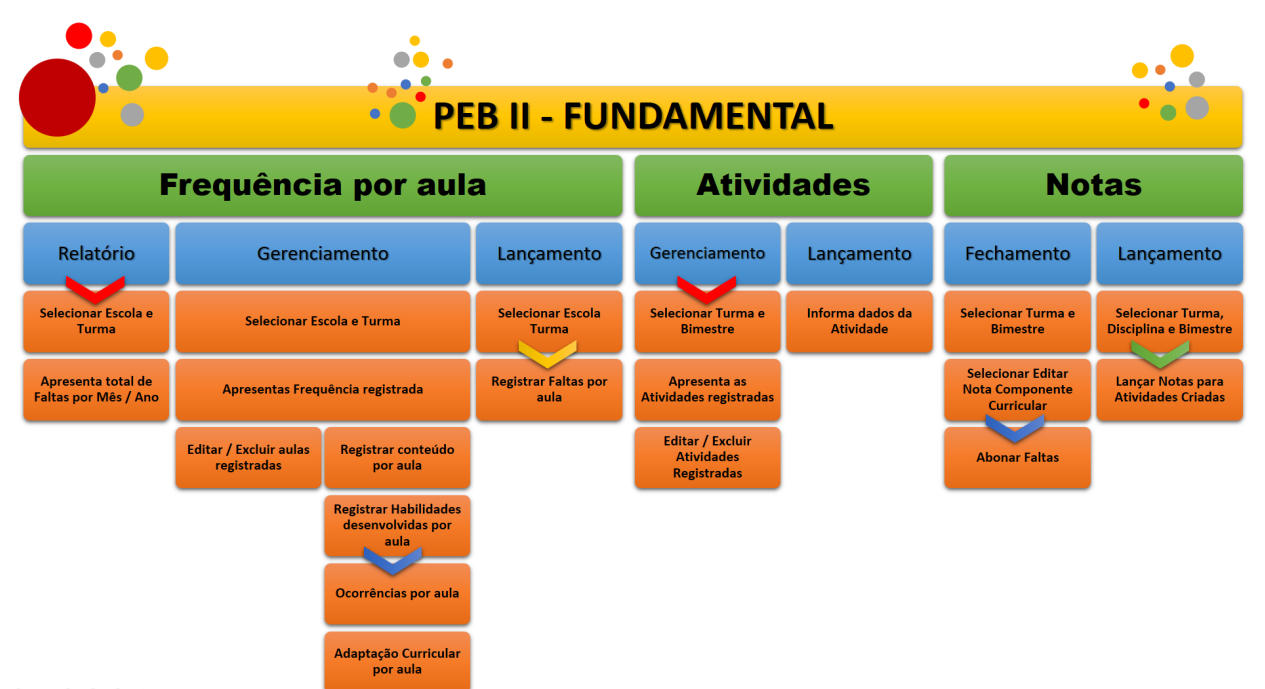

 $\mathfrak{d}_1(\mathfrak{d}_2)\bigotimes(\mathfrak{d}_1)\bigotimes(\mathfrak{d}_2)\bigotimes(\mathfrak{d}_2)$ 

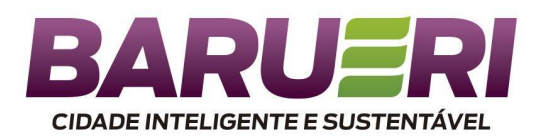

# **SECRETARIA DE EDUCAÇÃO**

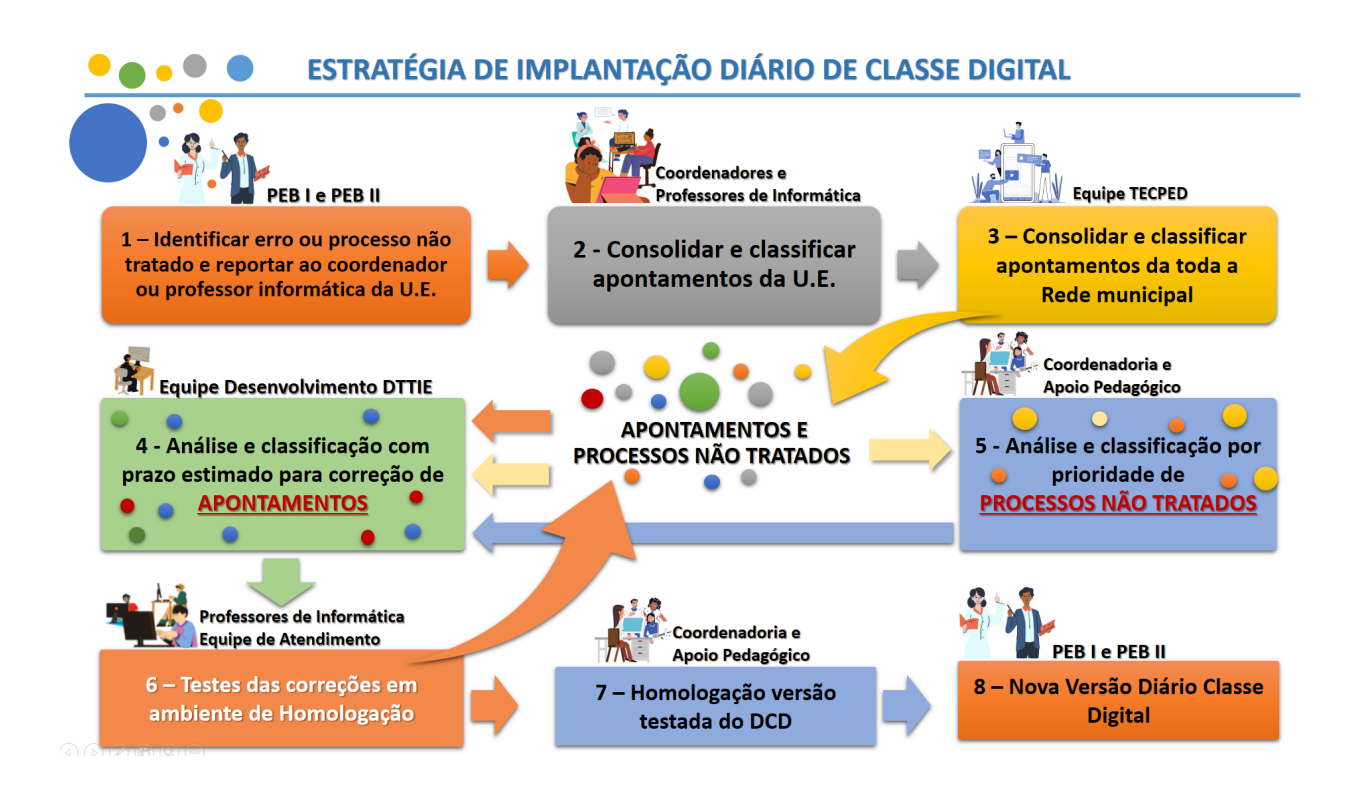

# **COMO REALIZAR O LOGIN**

<span id="page-7-0"></span>Existem dois modos de acessar o Diário de Classe Digital:

1º Acesso através do Site da Secretaria de Educação

2º Acesso através do site exclusivo para o Diário de Classe Digital

## <span id="page-7-1"></span>**Acesso Através do Portal da Secretaria de Educação**

Acesse o site [https://www.educbarueri.sp.gov.br](https://www.educbarueri.sp.gov.br/)

<span id="page-7-2"></span>**Acesso Através da página do Diário de Classe Digital**

Acesse o site exclusivo do Diário de Classe Digital através do link <https://sites.google.com/educbarueri.sp.gov.br/dcd> e clique em entrar.

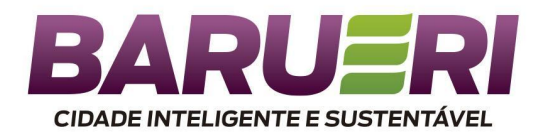

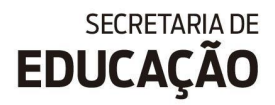

DCD  $Início$  $Q$ Vídeos Tutoriais  $\rightarrow$  Entrar

# <span id="page-8-0"></span>**Realizando o Login**

Para realizar o acesso no Diário de Classe Digital, basta digitar seu **CPF** e a **mesma senha do Sistema Integrado de Educação Barueri (SIEB) ou entre com a sua conta institucional Google.**

Caso não possua acesso ao SIEB, ou não saiba a sua senha, entre em contato com a **Secretaria de sua Unidade Escolar.**

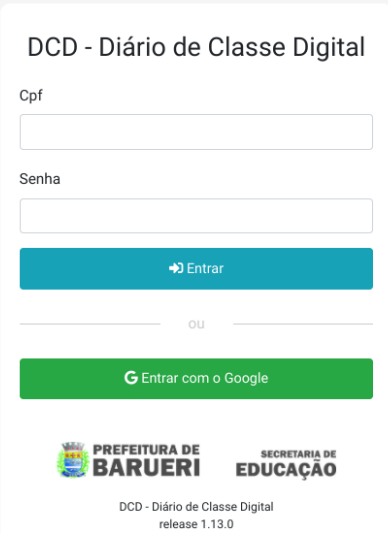

Ao realizar login aparecerá a tela de Home do Diário de Classe digital, nela consta o seu nome completo, o nome da(s) escola(s), turma(s) e disciplina(as) da(s) qual(is) leciona, como o exemplo abaixo:

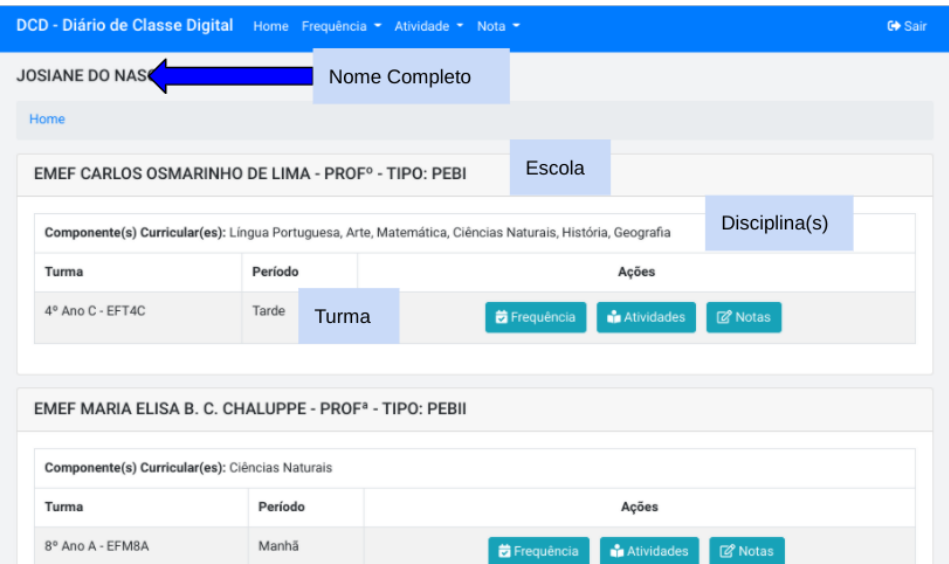

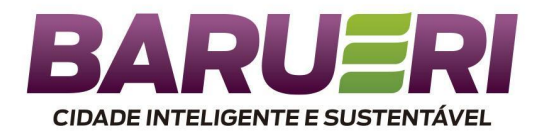

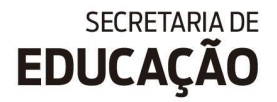

Caso não apareça nenhuma turma entrar em contato com a secretaria da unidade escolar.

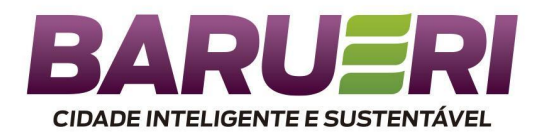

# **LANÇAMENTO DE FREQUÊNCIA E REGISTRO DE AULA**

# <span id="page-10-1"></span><span id="page-10-0"></span>**Professores Ensino Fundamental I - PEB I e Educação Infantil**

Para lançamento da frequência localize a turma que deseja na Home e clique em "Frequência" ou vá ao campo superior da página chamado "Frequência" clique na setinha e logo em seguida em "Lançamento".

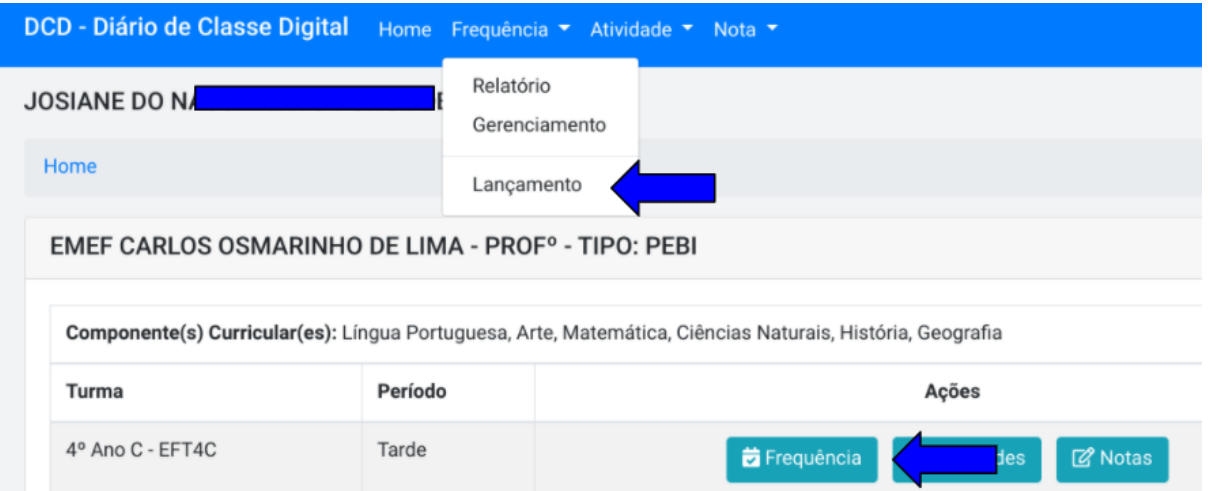

No canto superior esquerdo da tela de frequência selecione a data da qual deseja registrar.

Obs. O Calendário do Diário de Classe Digital está vinculado ao Calendário Escolar de Barueri, portanto as datas selecionáveis são compatíveis com os dias letivos.

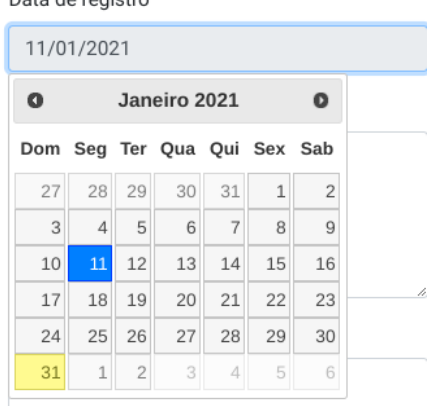

Dota de registre

No canto direito da tela consta a lista com o nome completo e número de chamada dos alunos ativos e transferidos, todos os alunos já constam com comparecimento, para atribuir falta, clique no quadrado ao lado do nome do aluno que o registro será alterado. Após realizar o preenchimento clique em "Registrar Frequência de Aula" ao final da

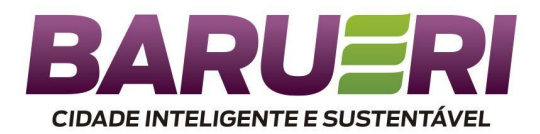

página. Nesse momento poderá também registrar o conteúdo e outros dados da aula, saiba mais no capítulo "Registro de Aula".

Obs. A lista de alunos e o status "Ativo" e "Transferido" são atualizados de forma automática pelo sistema, caso encontre alguma inconsistência entre em contato com a secretaria da escola

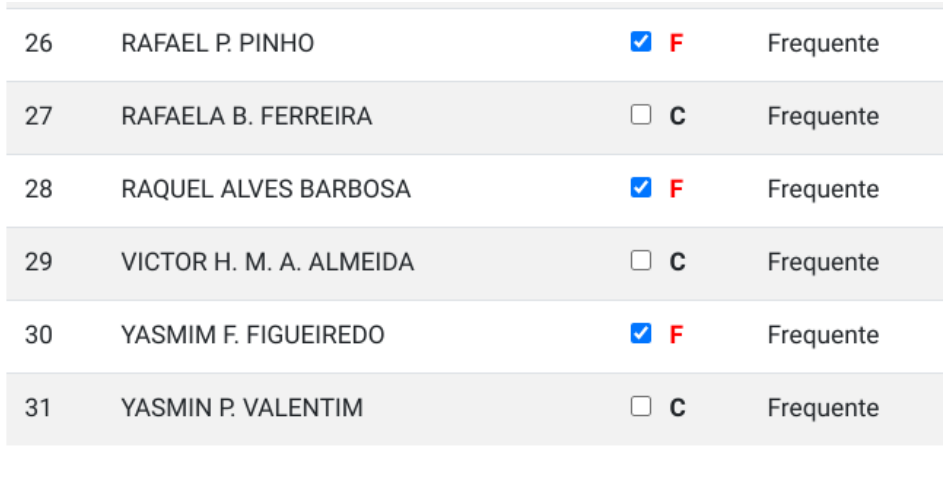

Registrar frequência de aula

## <span id="page-11-0"></span>**Professores Ensino Fundamental II - PEB II**

Para lançamento da frequência localize na Home a turma que deseja e clique em "Lançamento" ou no campo superior da página chamado "Frequência" clique na setinha e logo em seguida em "Lançamento".

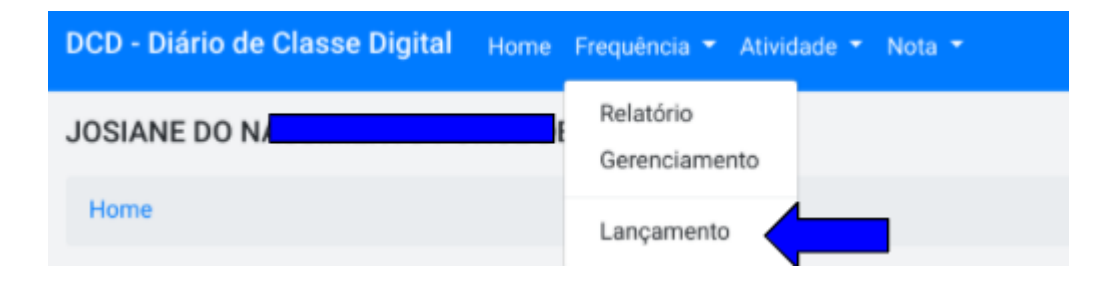

Localize a turma desejada e clique em "Lançamento"

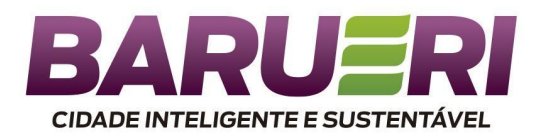

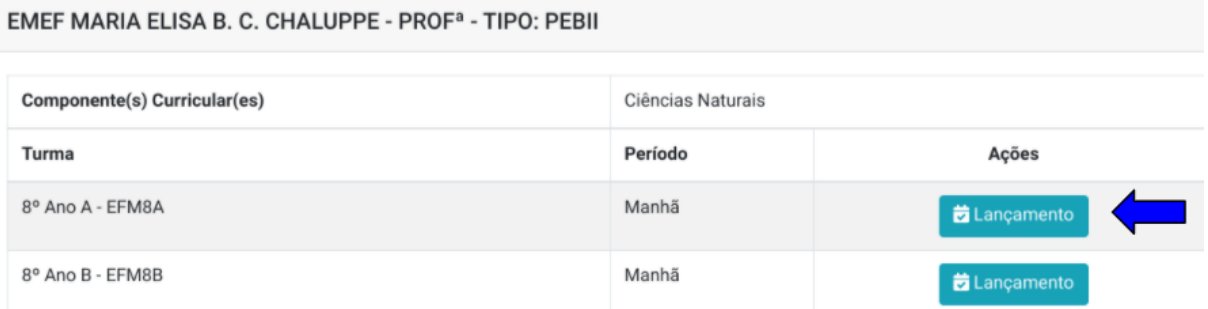

Selecione a data desejada, o período de aula e clique em "Exibir Turma" Obs. O Calendário do Diário de Classe Digital está vinculado ao Calendário Escolar de Barueri, portanto as datas selecionáveis são compatíveis com os dias letivos.

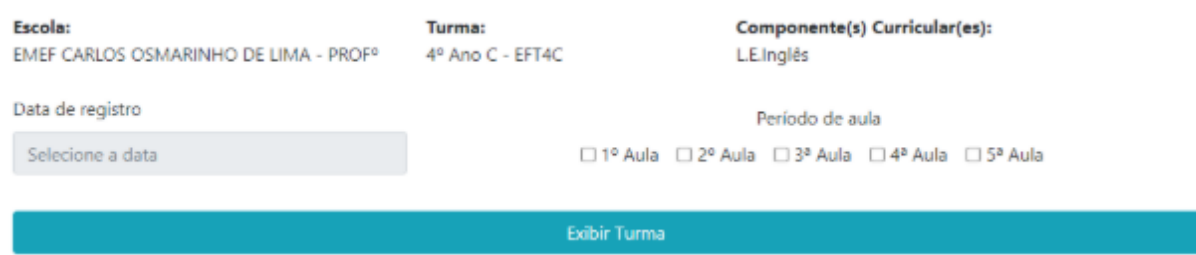

No canto direito da tela consta a lista com o nome completo e número de chamada dos alunos ativos e transferidos, todos os alunos já constam com comparecimento, para atribuir falta, clique no quadrado ao lado do nome do aluno que o registro será alterado. Após realizar o preenchimento clique em "Registrar Frequência de Aula" ao final da página.

Obs. A lista de alunos e o status "Ativo" e "Transferido" são atualizados de forma automática pelo sistema, caso encontre alguma inconsistência entre em contato com a secretaria da escola

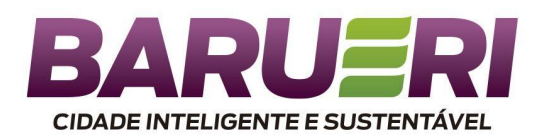

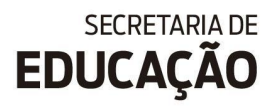

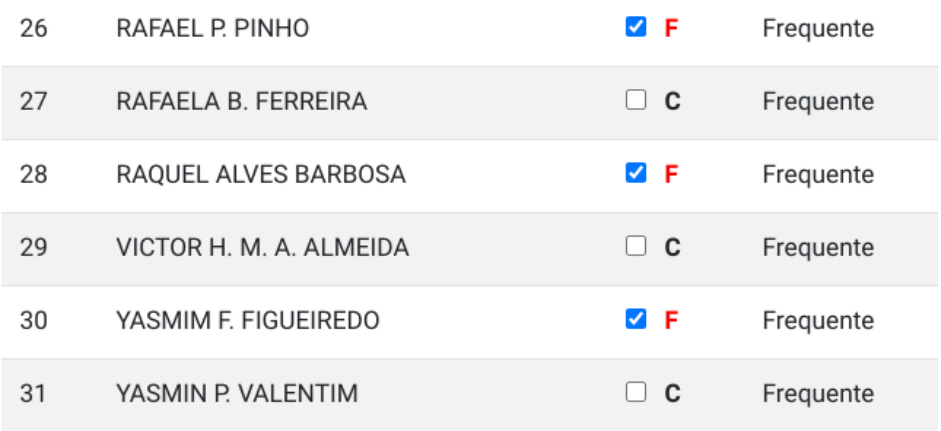

#### Registrar frequência de aula

Após registrar a frequência vá em "Frequência" em seguida "Gerenciamento" localize a turma e clique em "Gerenciamento" ao lado da turma desejada e realize o registro do conteúdo em "Registro de Aula" nas aulas pendentes.

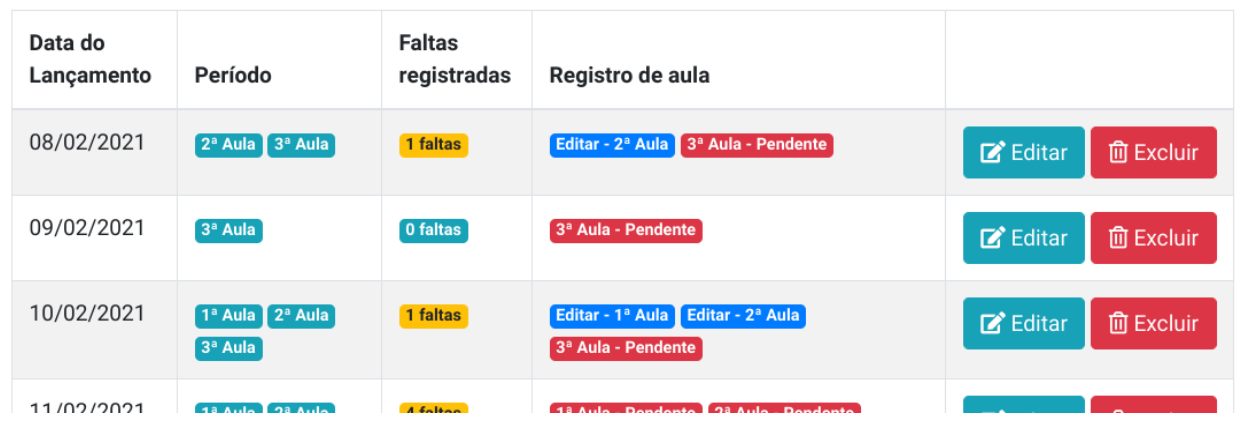

#### <span id="page-13-0"></span>**Relatório de Frequência**

Para acessar o relatório de frequência vá ao campo superior da página em "Frequência", clique em "Relatório"

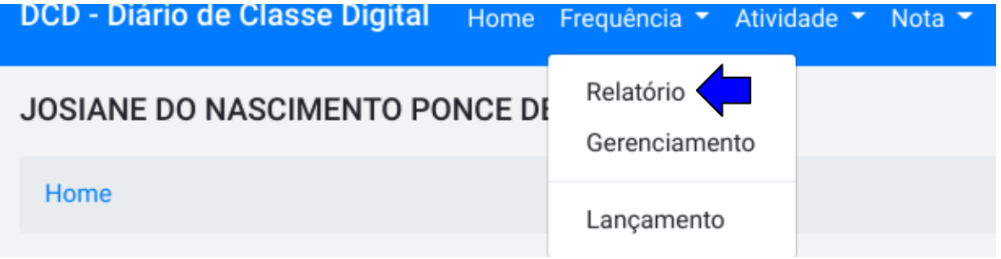

Localize a turma desejada e clique em "Relatório"

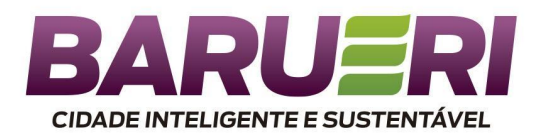

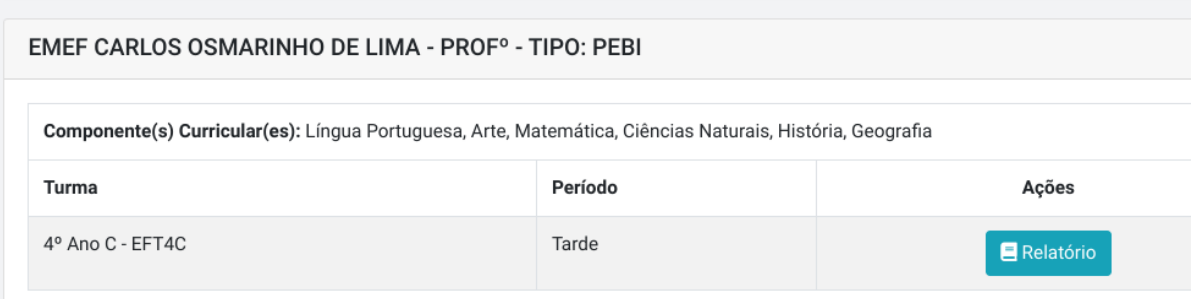

No relatório é possível visualizar o lançamento de frequência e o total de faltas de cada aluno.

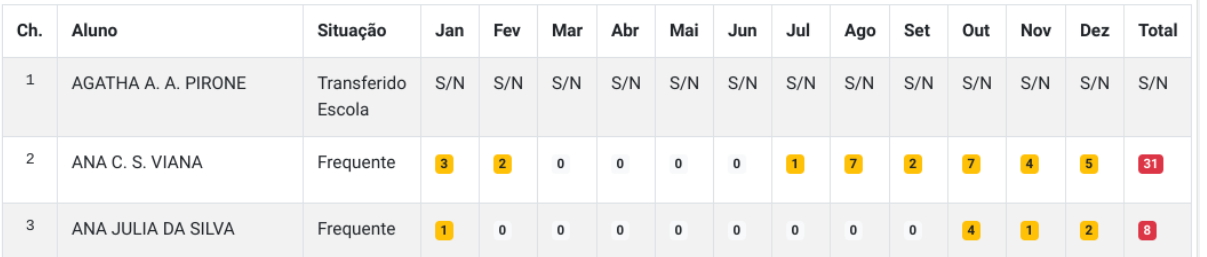

# <span id="page-14-0"></span>**Registro De Aula**

Ainda na página de registro de frequência no canto esquerdo da tela você deverá registrar **todos os dias letivos** a(s) Habilidade(s) que serão desenvolvida(s) na(s) aula(s)

O campo Observações/Ocorrências poderá ser preenchido de acordo com a necessidade. Deve ser registrado observações relevantes e ocorrências como por exemplo Conselho de Classe e entre outras.

No Campo Adaptação Curricular deverá ser preenchido apenas se possuir aluno(a) com algum tipo de necessidades especiais.

<span id="page-14-1"></span>**Alterando ou Excluindo o Registro Aula e Frequência**

Para alterar o registro de aula e frequência cadastrado anteriormente vá ao campo de "Frequência" na parte superior da tela na setinha clique em "Gerenciamento"

Habilidade(s) desenvolvida(s)

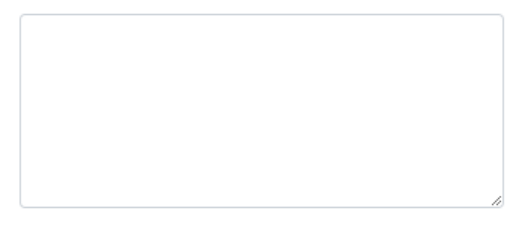

Observações / Ocorrência (opcional)

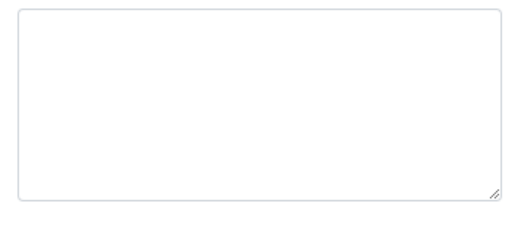

Adaptação Curricular (opcional)

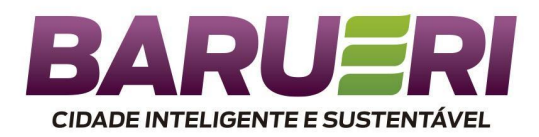

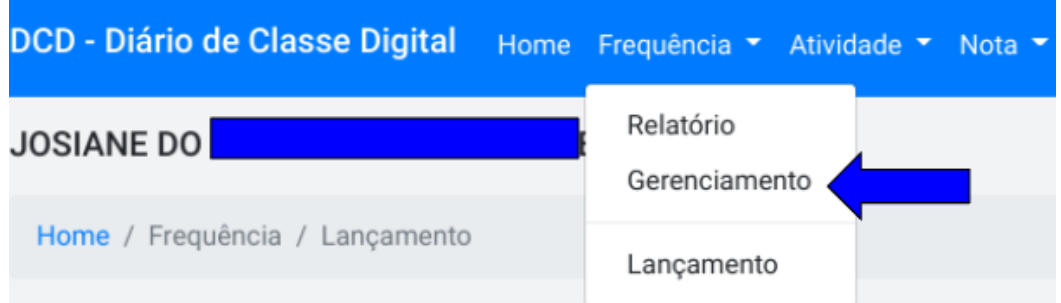

Localize a turma desejada e clique em "Gerenciamento"

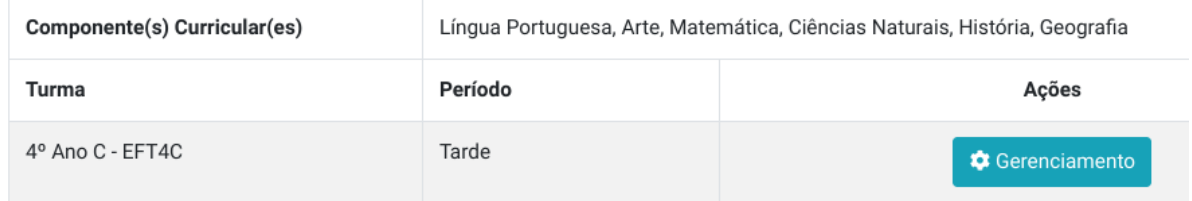

Localize a data que deseja alterar, para isso você pode utilizar a opção de "Filtro" e clique em "editar" ou "excluir". Nesse Local é possível você verificar também o total de faltas registrado no dia.

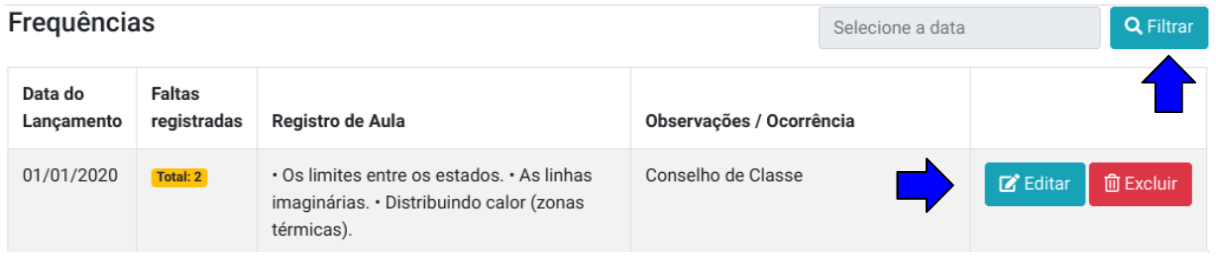

Ao finalizar as alterações clique em "Atualizar Frequência de Aula"

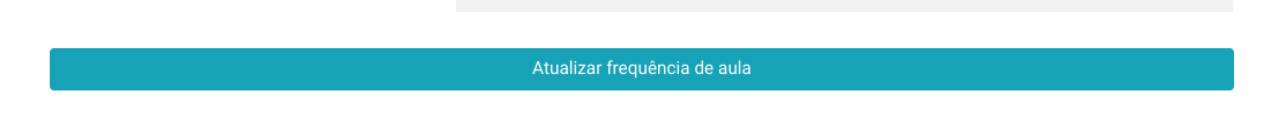

# **LANÇAMENTO DE ATIVIDADES**

#### <span id="page-15-1"></span><span id="page-15-0"></span>**Ensino Fundamental I e II**

O recurso de lançamento de atividades tem o objetivo de registrar atividades ou avaliações relevantes ao ensino que necessitam de acompanhamento, que podem ou não compor a nota do bimestre.

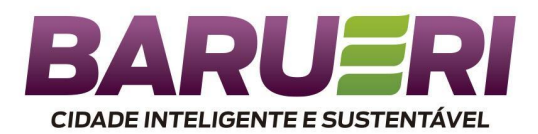

Para realizar o registro da atividade ou avaliação vá ao campo superior da página, clique em "Atividade" e logo em seguida em "Lançamento".

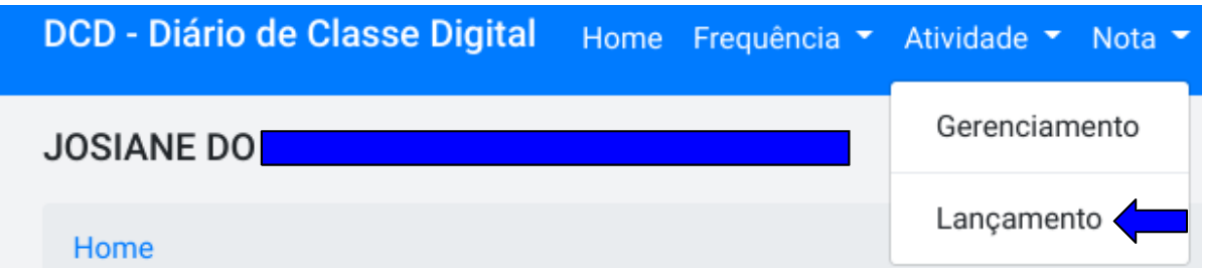

Localize a turma da qual deseja realizar o registro e clique em "+Lançamento"

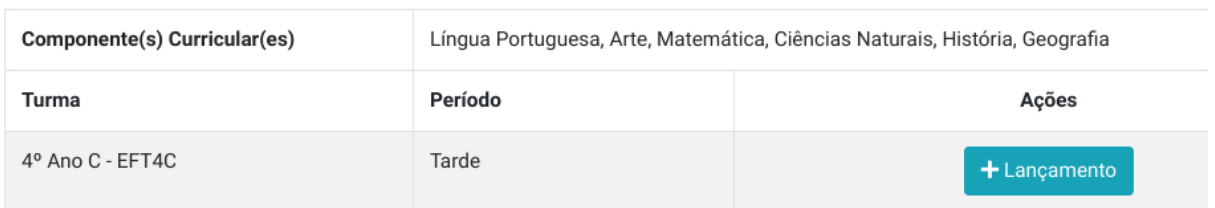

Registre o nome da atividade, data, selecione o tipo de atividade (Avaliação, Atividade, Trabalho ou participação), selecione o componente curricular, bimestre e se deseja que a atividade componha ou não a nota do bimestre.

No Campo "Nota" é destinado apenas ao **Ensino Fundamental I e II**, você atribui nota ao registro realizado.

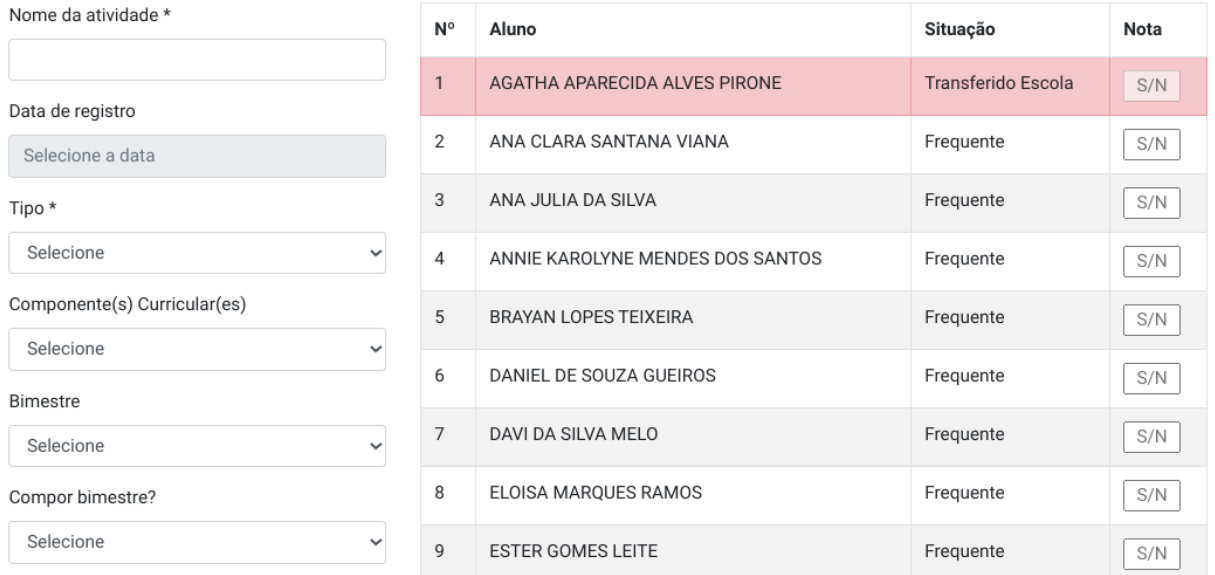

Após o preenchimento dos campos ao final da página clique em "Salvar"

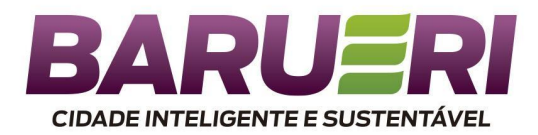

# <span id="page-17-0"></span>**Educação Infantil**

Para realizar o registro da atividade ou avaliação vá ao campo superior da página, clique em "Atividade" e logo em seguida em "Lançamento".

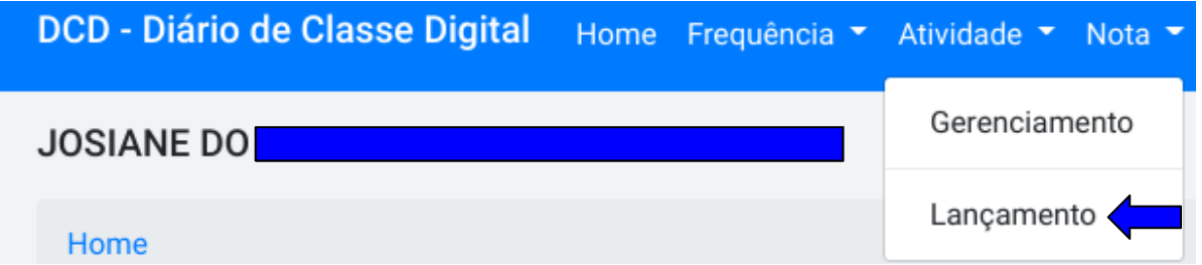

Localize a turma da qual deseja realizar o registro e clique em "+Lançamento".

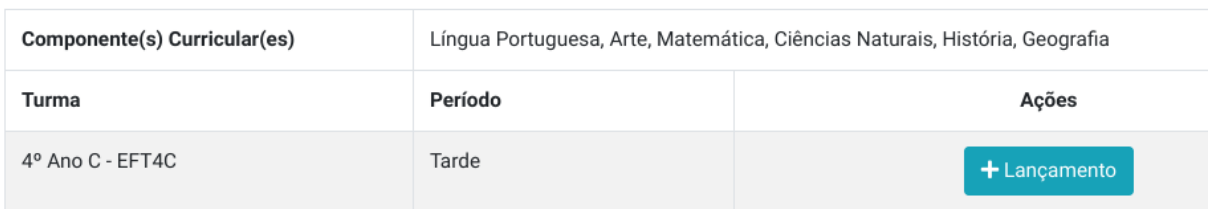

Registre o nome da atividade, data, selecione o tipo de atividade (Corpo, gestos e movimentos, Traços, sons, cores e formas, Escuta, fala, pensamento e imaginação, Espaços, tempos, quantidades e transformações e O eu, o outro e nós) e selecione o semestre.

Obs. Não atribuir nota às atividades.

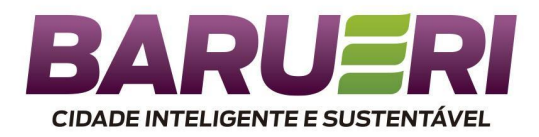

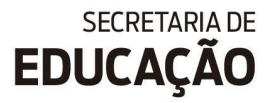

#### Escola: EMEI BENEDITO VENÂNCIO

Nome da atividade \*

#### Data de registro

Selecione a data

Tipo \*

Selecione

Período

Selecione

## <span id="page-18-0"></span>**Alterando ou Excluindo o Registo de Atividades**

Para realizar a alteração ou a exclusão de registro de atividades/avaliações, vá ao campo superior da página, clique em "Atividade" e logo em seguida em "Gerenciamento"

¥

¥

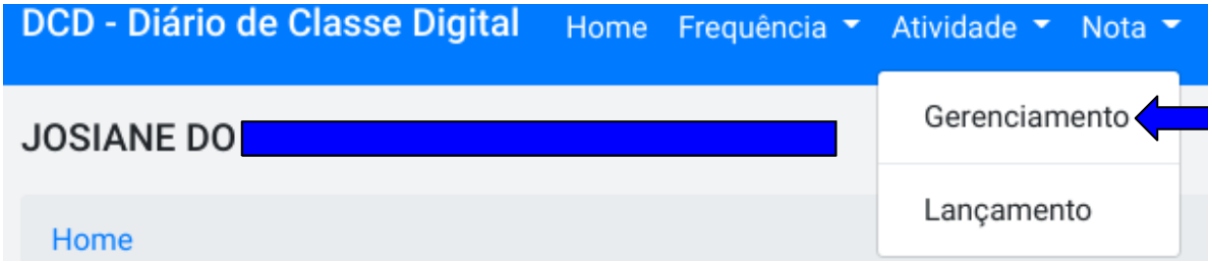

Clique no bimestre ou semestre (Ed.Infantil) referente a alteração que deseja realizar

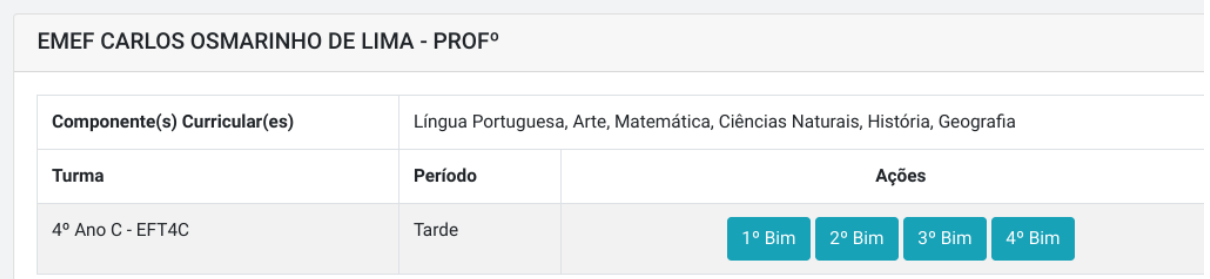

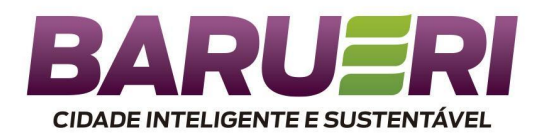

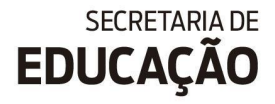

Localize o componente Curricular, identifique o registro que deseja alterar pela data ou nome e clique em "Editar" ou "Excluir"

#### Matemática

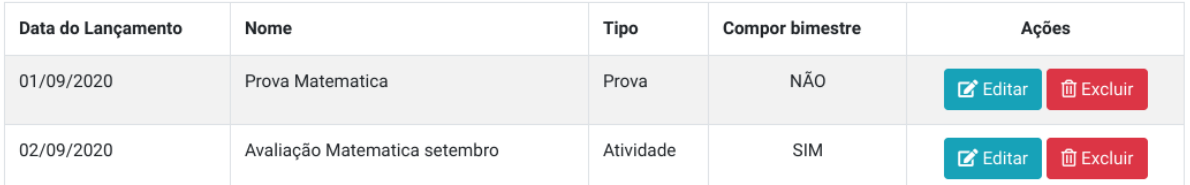

Após realizar as alterações clique em "Salvar" ao final da página

Salvar

Em caso de exclusão clique em "Confirmar Remoção de Atividade Avaliativa" ao final da página.

Confirmar remoção de atividade avaliativa

# **LANÇAMENTO DE NOTAS**

<span id="page-19-0"></span>A área destinada ao lançamento de notas está relacionada ao acompanhamento e desempenho do aluno ao longo do bimestre. Esta área é destinada apenas às turmas de ensino Fundamental I e II.

Para realizar o registro das notas vá ao campo superior da página, clique em "Nota" e logo em seguida em "Lançamento".

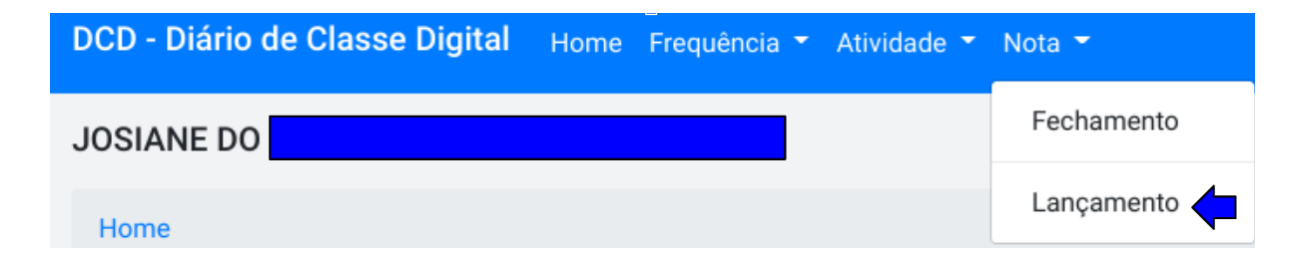

Localize a Turma, componente curricular e clique no bimestre que deseja

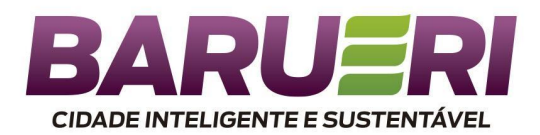

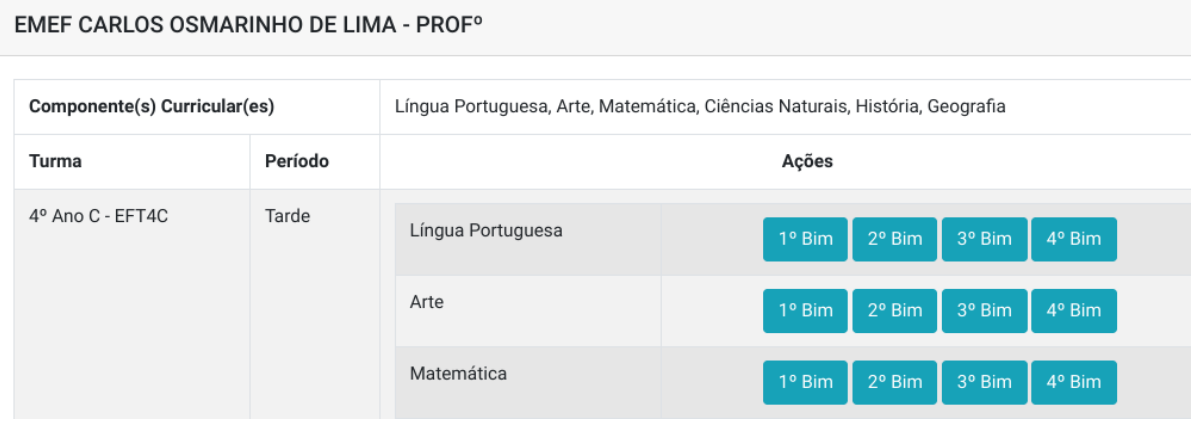

Os registros que foram realizados no recurso "Atividades" são migrados automaticamente para o sistema de Notas.

Os registros de atividades/avaliações que estão configuradas para compor a nota do bimestre estão em azul, a partir desses registros o sistema realiza o cálculo da média final de forma automática.

Os campos em amarelo são os registros de atividades/avaliações que não compõem a somatória para a média final do bimestre.

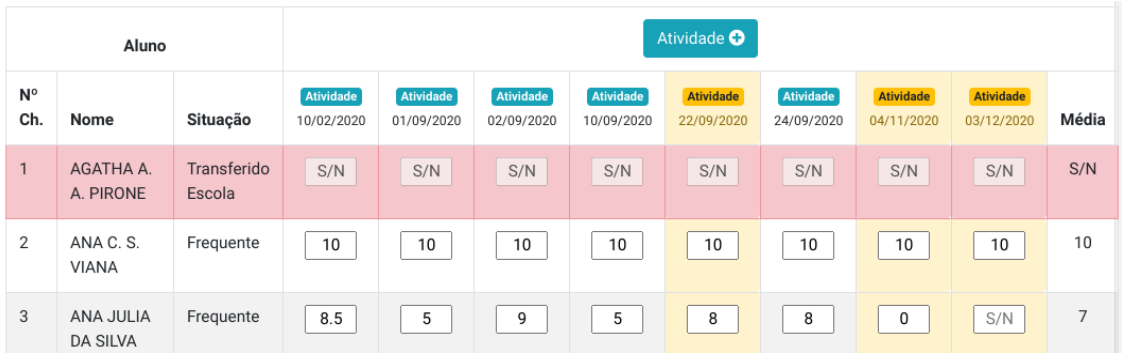

## <span id="page-20-0"></span>**Fechamento do Bimestre e Abono de Faltas**

Para visualizar o Fechamento do Bimestre já em "Nota" e clique em "Fechamento".

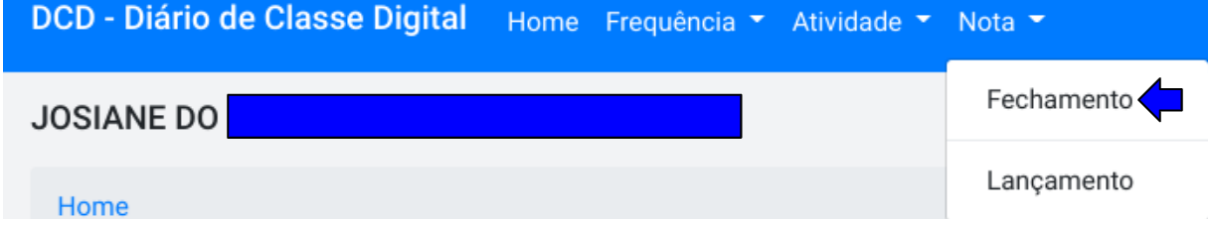

Localize a Turma, componente curricular e clique no bimestre que deseja

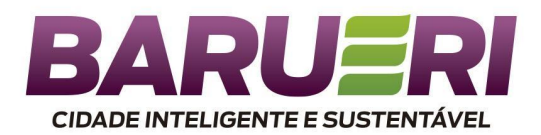

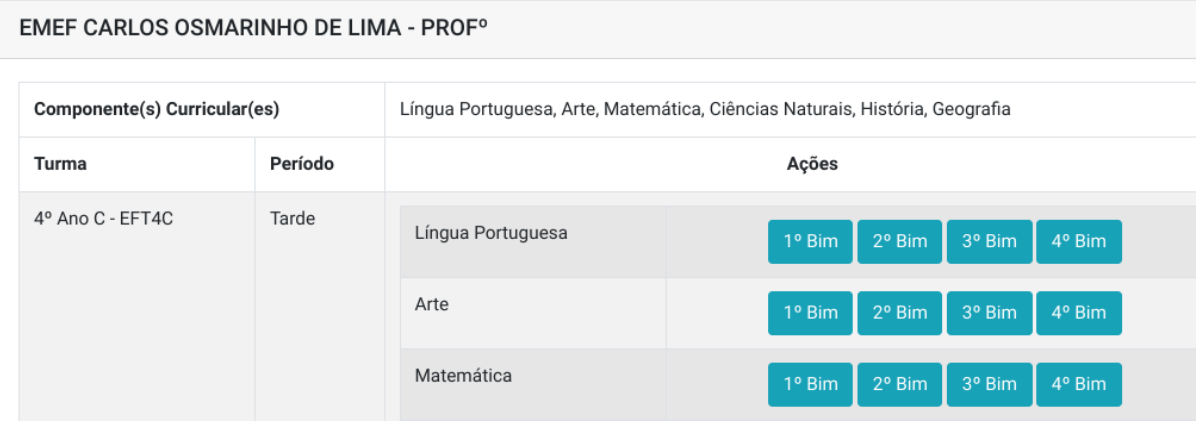

No fechamento do Bimestre o professor(a) deverá digitar o número de Aulas Previstas e Aulas dadas.

Nesta página é possível visualizar a média final de cada componente curricular e o total de faltas.

Em caso de Faltas Justificadas ou abono de faltas você deve preencher a quantidade de faltas abonadas e selecionar a justificativa (Atestado médico, Falecimento Familiar, Tratamento Médico e Outros).

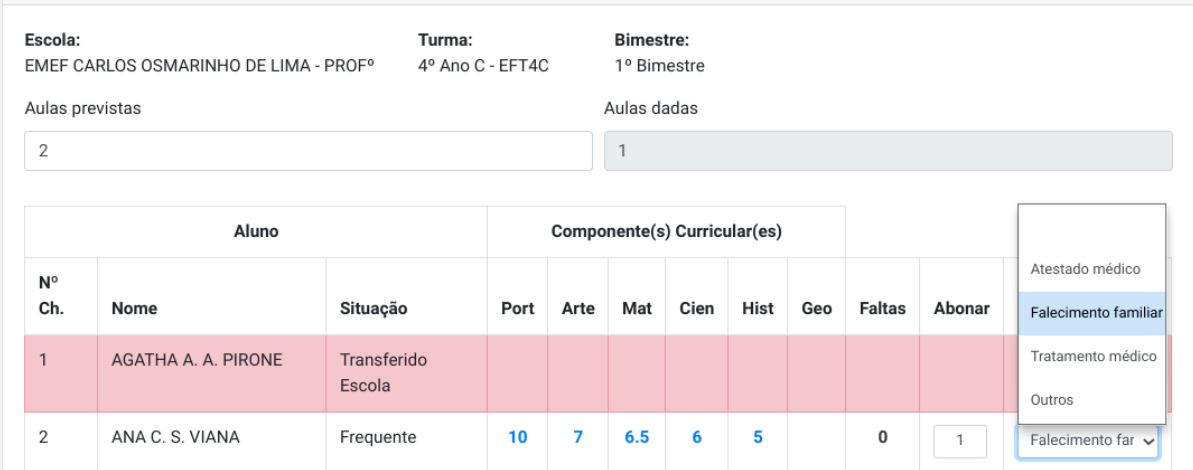

# <span id="page-21-0"></span>**CANAIS DE COMUNICAÇÃO PARA O DIÁRIO DE CLASSE DIGITAL**

As sugestões de aperfeiçoamento do sistema devem enviados pelo Professor Coordenador para o email: [dap.pedagogico@educbarueri.sp.gov.br](mailto:dap.pedagogico@educbarueri.sp.gov.br)

Problemas Técnicos devem abrir chamado na plataforma - SIEB - Suporte Técnico <https://portal.educ.net.br/ge/>

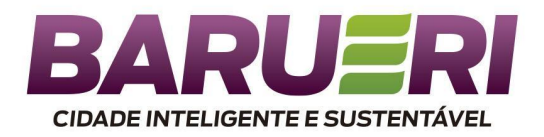

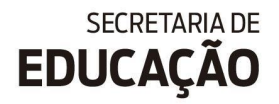

Site DCD - Diário de Classe Digital - <https://sites.google.com/educbarueri.sp.gov.br/dcd>